# Pregled poslovanja z grafikoni

Zadnja sprememba 28/10/2024 11:10 am CET

Navodilo prikazuje kako z grafikoni na vstopni strani programa minimax lahko hitro in na enostaven način pregledujemo poslovanje.

Na vstopni strani programa Minimax s klikom na **ime organizacije** program prikaže graf s podatki za pregled **osnovnih kazalnikov** poslovanja organizacije.

Privzeto so prikazani naslednji grafikoni:

## **Stanje izdanih ra**č**unov**

Graf je namenjen pregledu **števila izdanih računov** za izbrano organizacijo – številčno ter z grafom.

Program izpiše **število vseh računov** in jih razdeli na:

- **plačane**,
- **neplačane nezapadle** in
- **neplačane zapadle**.

Izberemo lahko prikaz za

- **zadnjih 30 dni** ali
- **zadnjih 12 mesecev**.
	- na dodatnem grafikonu za prikaz**Neplačani zapadli izdani računi** je prikaz za zadnjih 24 mesecev.

S klikom na posamezen graf, program prikaže **preglednico izdanih računov**, ki so zajeti v prikaz.

#### **Razlika Prihodki / Odhodki**

Graf prikazuje **vrednost prihodkov**, **vrednost odhodkov** in **razliko med vrednostjo prihodkov in odhodkov v poslovnem letu.**

Izberemo lahko prikaz:

- **razvrstilni stolpčni** ali
- **naloženi stolpčni**.

Če se postavimo z miško na posamezni del grafa (prihodke, odhodke ali razliko)

program izpiše vrednost tudi **številčno**.

#### **Najve**č**je stranke**

Graf prikazuje pregled največjih strank za izbrano organizacijo. Če se z miško postavimo na graf posamezne stranke, program izpiše vrednost tudi številčno.

Izberemo lahko pregled naših največjih strank za:

- **zadnjih 30 dni** ali
- **zadnjih 12 mesecev**.

S klikom na graf posamezne stranke, program prikaže **preglednico vrstic izdanih računov izbrani stranki**, ki so zajeti v prikaz.

### **Najve**č**ji dol**ž**niki**

Graf prikazuje pregled največjih dolžnikov za izbrano organizacijo. Če se z miško postavimo na graf posamezne stranke, program izpiše vrednost tudi številčno.

Izberemo lahko pregled naših največjih dolžnikov za:

- **zadnjih 30 dni** ali
- **zadnjih 12 mesecev**.

S klikom na graf posamezne stranke, program prikaže **preglednico vrstic izdanih računov izbrani stranki**, ki so zajeti v prikaz.

#### **Stanje prejetih ra**č**unov**

Graf je prikazuje **število prejetih računov** za izbrano organizacijo – številčno ter z grafom.

Program izpiše **število vseh računov** in jih razdeli na:

- **plačane**,
- **neplačane nezapadle** in
- **neplačane zapadle**.

Izberemo lahko prikaz za :

- **zadnjih 30 dni** ali
- **zadnjih 12 mesecev**.

#### minimax

na dodatnem grafikonu za prikaz**Neplačani zapadli prejeti računi** je prikaz za zadnjih 24 mesecev.

S klikom na posamezen graf, program prikaže **preglednico prejetih računov**, ki so zajeti v prikaz.

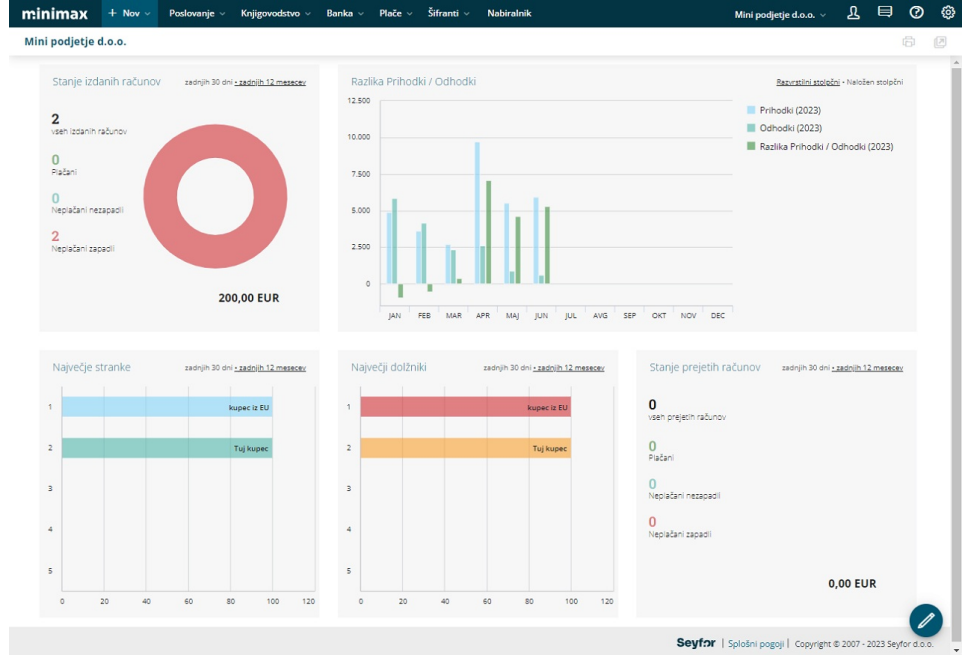

### **Urejanje prikaza grafov na vstopni strani**

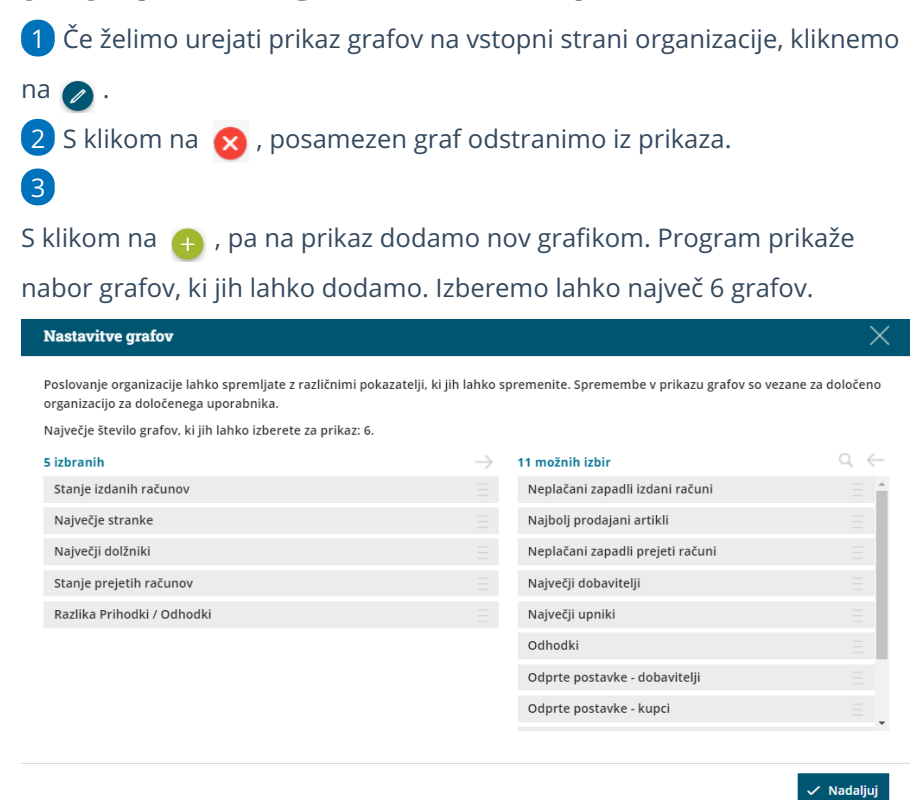

3

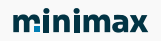

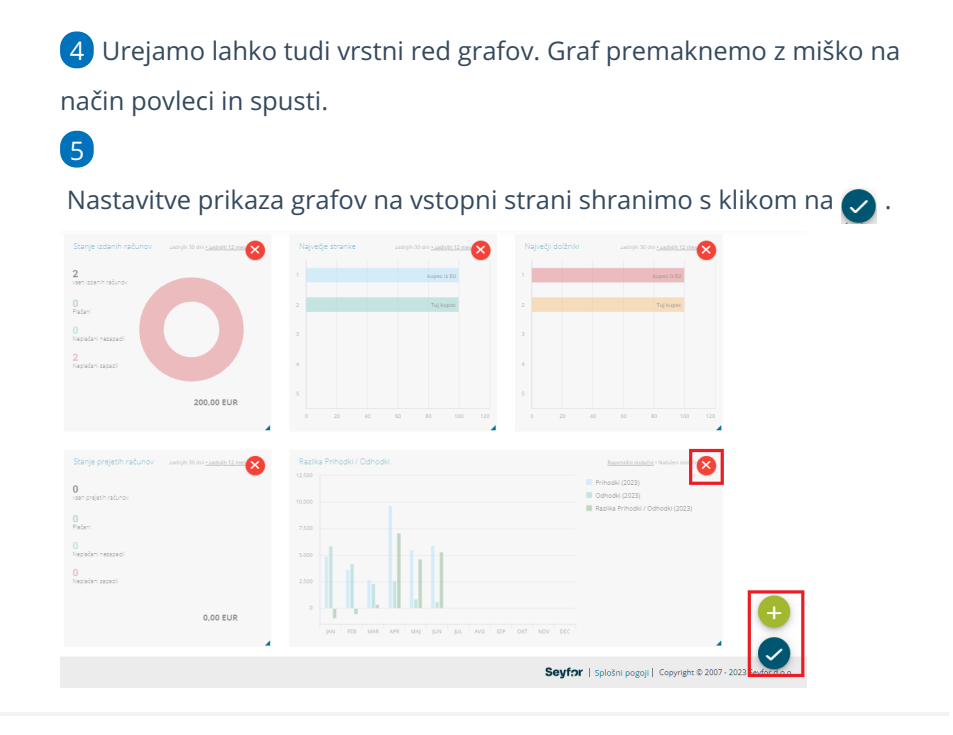

# **Dodajanje novega pregleda poslovanja**

Kako dodamo nov pokazatelj oziroma pregled poslovanja preberite [tukaj](http://help.minimax.si/help/knjigovodstvo-pregledi-poslovanja).